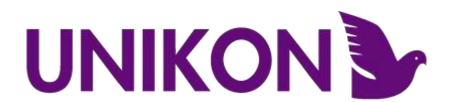

# Simply the Best!

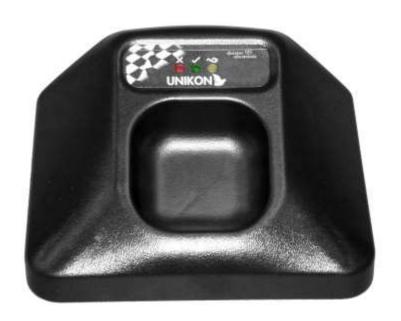

A Guide for Club Secretaries and Clock Setters
Assignment & Marking

Using the UNIKON Universal Club System

UK & ROI Only

16th March 2009

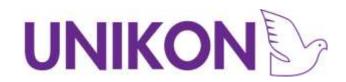

### **Contents**

| 0          | Setting up the Club System                                           | 3  |
|------------|----------------------------------------------------------------------|----|
|            | How to connect the System                                            | 3  |
|            | Getting the time signal automatically using the internal radio clock | 4  |
|            | Setting the time manually                                            | 7  |
|            | Connecting a UNIKON Base to the UCS                                  | 8  |
|            | Overview of the UNIKON Base unit when in Club mode                   | 9  |
| 2          | Quick Start Guide                                                    | 10 |
| 3          | UNIKON Clock Administration Software overview                        | 12 |
| 4          | Assignment of electronic rings                                       | 14 |
|            | Assignment of electronic rings during marking                        | 17 |
| <b>5</b>   | Marking and Basketing Birds on Race Day                              | 20 |
| 6          | Striking off a race and Arrival Report printing                      | 24 |
| <b>(3)</b> | Killing Races                                                        | 25 |
| 8          | Strike Reports                                                       | 26 |
| 9          | Using UNIKON with other ETS                                          | 27 |

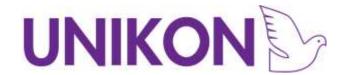

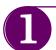

# Setting up your UNIKON Club System

#### How to connect the System

On the day of basketing prior to arrival of the members the officials set up UNIKON at the club ready for marking.

A club system consists of:-

- i. A UNIKON Universal Club System
- ii. A UNIKON Base (this is optional, but is recommended when you have Pocket clock users) The base can be either a UNIKON Profi or UNIKON Champ - It is not possible to use a UNIKON Champ "Solo" that has not been configured to work with pocket clocks)
- iii. A suitable printer (for a list of suitable printers please contact your UNIKON representative)

#### What is the UCS

The Universal Club System from UNIKON is combination of an Electronic Ring Marker and a Radio Clock. It also allows for connection to other **ETS** Clocks, a printer and your results software in convenient and easy to set-up package.

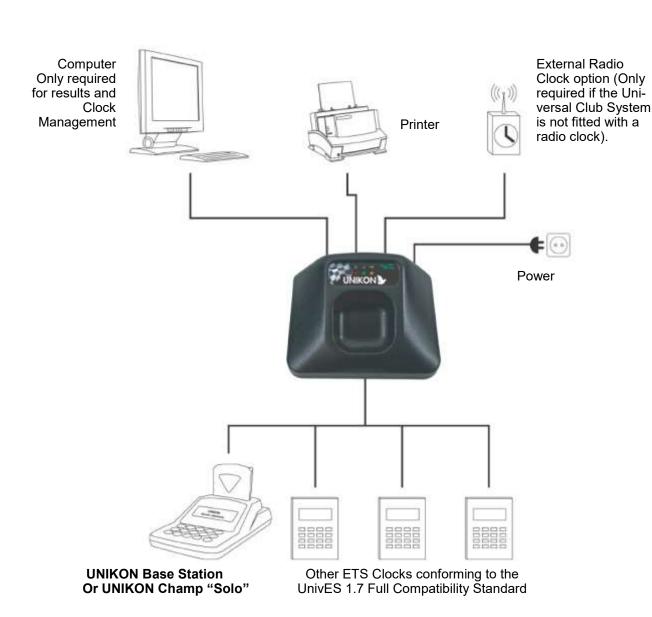

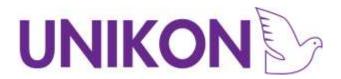

#### **Activating The UCS**

All UNIKON club systems need registering and activating with UNIKON before the start of each season or you will be unable to use the ring marker.

To activate your ring marker you will need to call UNIKON on 01775 717177. Before you do this you need to make sure your club system is updated to the latest firmware

° Ring markers: Version 3.9 or higher

Club Bases : Version 3.06 or higher

You will get the following warning on your system telling you that you need to update.

SECURITY ALERT !
Please update
Race entry sensor to
Version >= 3.9[v3.7]

Once updated you will be see the following screens when you power

This club system is provided on loan and must be registered with UNIKON <ok>

Please enter Activation code For ring marker 001234-00 0000

up the club system.

So now you need the press the green enter button and then you will

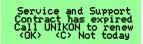

be prompted by the activation screen.

Here you enter the activation code that you are provided over the phone from UNIKON. The system will now restart.

Press the green enter button and you will be prompted for a code if

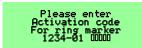

you have purchased a service and support contract with UNIKON. If you do not wish to purchase a service and support contract just press the red cancel button. If you do not enter a code you will receive this message each time you start the club system

If you have purchased a service and support contract with UNIKON you will be provided with a code.

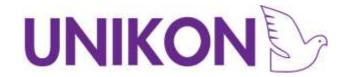

#### Getting the time signal automatically

The UCS (Universal Club System) is fitted with an internal Radio Clock. Before the system can be used it must first acquire the time., This may take up to 5 minutes. Please be patient. (You may also attach an external radio clock)

**IMPORTANT:** To prevent interference from other equipment. Switch on this Club System with no other equipment connected and make sure that this UCS is not near any other electrical equipment that is switched on whilst it acquires the time.

The UCS is acquiring the time signal

The UCS cannot detect a strong time signal. Move to another location or away from possible interference. The count of the short flashes of the yellow light give an indication of the signal strength (max is 5) the green light will show when the strength is 3 or more and it is acquiring the time. The system will try for 5 minutes.

Ree Gree Yelk

The UCS has been unable to acquire a time signal. Either switch the system off and back on to try again, or present a security key to continue and set the time on UNIKON manually

**\*** \*

The UCS has acquired the time and is asking for the security tag to be presented.

The system is ready for connection of a UNIKON Base

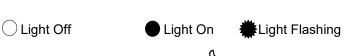

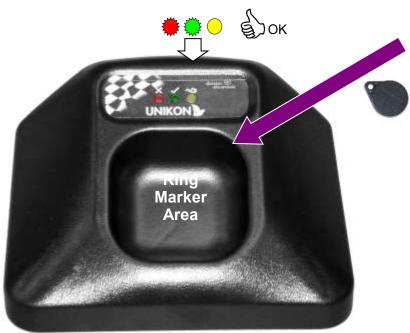

If you intend to assign rings or Basket birds for a race you will need to connect a suitable parallel printer to the UCS.

# Having difficulties getting a time signal?

Most of the problems will be due to localised interference.

Move the Universal Club System to another location. Objects such as computers, televisions and radios can interfere with the signal (even if they have not in the past!). Walls and metallic window frames can also be a problem. External sources of interference, such as pylons or scaffolding can be avoided by moving to a different room.

The Universal Club System will keep the time for a short while even when the power is off, this means that you can try different locations in the building to get the time signal without having to start the process again.

For more info on the time signal please visit **www.npl.co.uk** 

# (i) Security

The Security Key and the UCS should be kept in a secure place.

It is only possible to set the time in a members clock using a club system. A club system will only work if you have an authorisation key. Each Key is coded with a unique number. You should make a note of your key number. Your key number is printed on all official race reports along with the serial number of your UCS

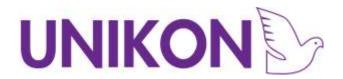

#### Setting the time manually

In rare situations where it is not possible to get a time signal via the Universal Club System it is possible to set UNIKON Pocket Clocks and Champ Clocks manually

In the event that you have not been able to get a time signal with the UCS the following menu will be displayed. Before continuing to set the time manually It is recommended that you refer to Section 1 again and try a different location for the UCS (Universal Club System)

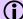

#### (i) Important

Setting the time manually is not recommended for official races

This function is only available to allow administration functions such as assignment and Club Software use when you don't need an accurate time

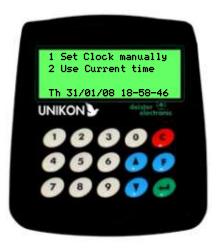

This line shows the actual time and date of the Loft Clock.

This time is used to set the time in the member's Pocket Clocks. The member's Pocket Clocks are set when their first bird is marked for a race.

i. The display will show the following options:

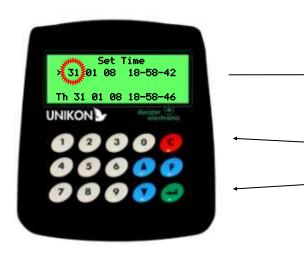

This line shows the new time. The first character of the line will flash; you can change this by entering the new date on the keypad. Remember to type 01 for the 1st, 02 for the 2nd

If you make a mistake use the "C" button to clear the mistake and go back.

If the Day is already correct you can confirm by simply pressing OK.

When you enter the Time enter a time in advance for example, 19-00-00, on the stroke of 7 o'clock Press the OK key to set the time.

To change the time PRESS KEY 1

- ii. Enter the correct time following the instructions shown.
- iii. Verify the time is correct with your master timer. If it is not correct you can repeat the steps above. If it is correct select use current time. Option 2
- iv. The time is now set.

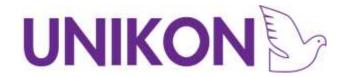

#### Connecting UNIKON to the UCS

Any UNIKON system, either the Professional or Champ (Not Solo) can be used as a Club base station for member's Pocket Clocks. This means that if the Club does not have it's own base station, it can borrow a member's loft clock. This will then automatically work in a special club mode when attached to the UCS.

If your club has members with **UNIKON Champ "Solo"** you will need to directly connect their UNIKON Clock to the UCS when marking or assigning rings.

Other manufacturer's ETS clocks can be connected via the UnivES connector on the UNIKON UCS. You may need to disconnect the UNIKON system while you do this. **IMPORTANT**: You will require a special cable from each manufacturer (UNIKON are unable to supply these).

Before Connecting a UNIKON system to the UCS, make sure that the Time Signal has been received (See Section 1)

- i. When connecting any UNIKON System you will see the message
- ii. Present the one of the two Security Keys supplied with the UCS to the Ring Marker Section of the UCS to enter Club mode.

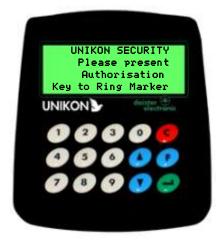

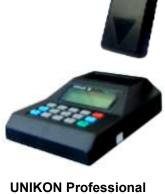

UNIKON Professional
The Original UNIKON
system. Introduced into the
UK in 1995. All UNIKON
Clocks in the UK are
UnivES Compatible.

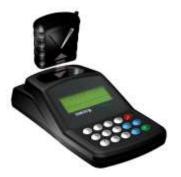

UNIKON Champ + Pocket Clock Introduced into the UK in 2007. Restyled with a lower entry price and still the only cordless contact-less Clock

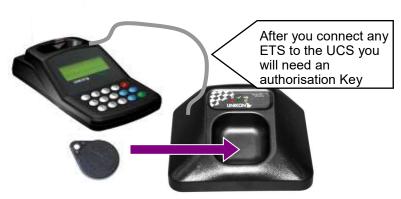

 You are now ready for either Marking, Assignment or to carry out Clock Administration.

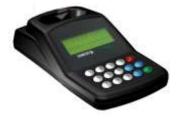

UNIKON Champ "Solo" This is the UNIKON starter system, it does not use a pocket clock meaning it costs less, however; it can always be easily upgraded to take advantage of a pocket clock

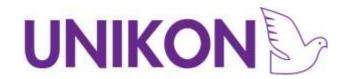

#### **Overview of the Club Base**

The Club Base Station is the control centre of a UNIKON Marking station. Using the UNIKON Club software the base contains details of future races. Below shows an overview of the typical functions of UNIKON when used as a Club Base Station.

#### Race / Time Information

UNIKON can handle up to a total of 6 races. That is 5 official races and one training toss.

When racing in more than one race the liberation name is displayed to allow you to see what birds are marked into which race.

**0-9 Key Pad** Used for selecting menu options or searching for rings – see Fast Search.

Navigation Keys. These up and down keys allow you to cycle though the list of birds that have arrived home. If you know the ring number of the bird you are looking for use the **fast search** option.

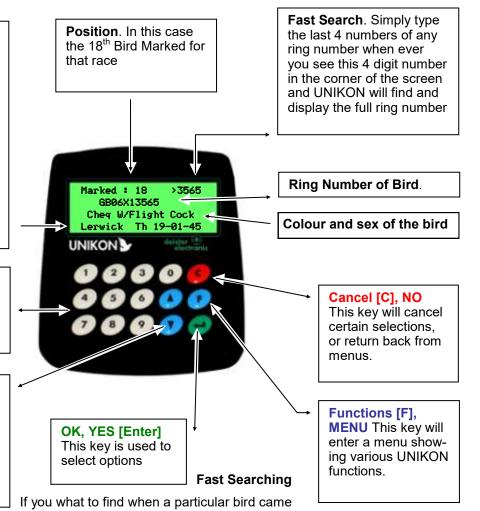

home simply type the last four digits of the ring number whilst you are on the arrival screen (Above)

If you see a "+" symbol preceding the search number it means that there is more than one ring

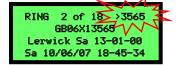

ending in the number you have entered.

UNIKON has found the first match. Now simply press the UP or DOWN arrow keys find the bird you are looking for.

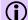

#### **Races**

The club should allocation one UNIKON Base as the Clubs base. This allows that system to be programmed with race points.

The Base can also function as a members Loft Clock when used with a pocket clock

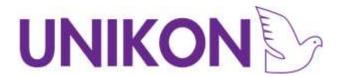

# Quick Start Guide

1. Connect the club system together like shown below

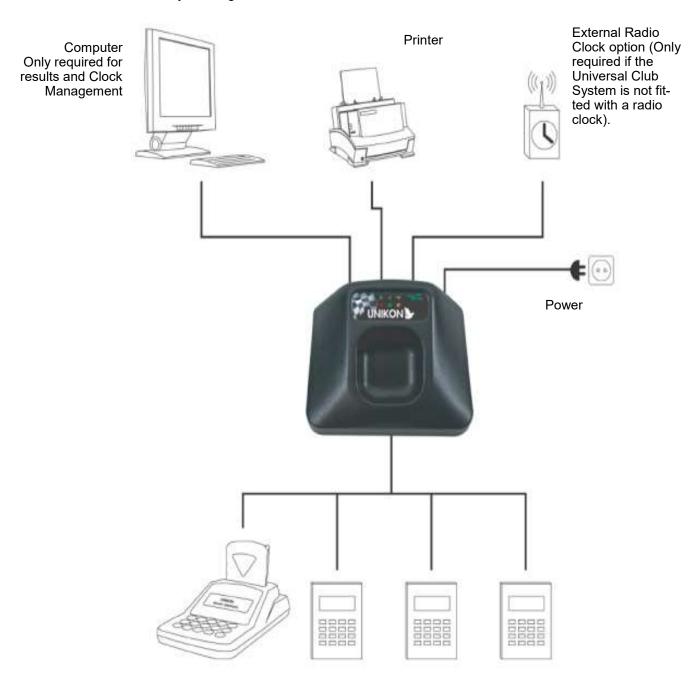

UNIKON Base Station Or UNIKON Champ

Other ETS Clocks conforming to the UnivES 1.7 Full Compatibility Standard

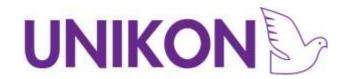

- 1. Allow the system to gather a time signal so the clock is set
- 2. Add the members that will be racing that season in the club software
- 3. Add All the members pigeons and assign all the details in the club software
- 4. Add the members clocks in the club software
- 5. Assign the electronic tags to the birds on the club system
- 6. Set up a race in the club software
- 7. Synchronize with the club system
- 8. Mark all the birds that will be racing and print the marking sheets off
- 9. Strike off all pocket clocks after the race and print results sheets off and synchronize all the clocks
- 10. Set the members Distances in the club software
- 11. View the race results and print off in the club software

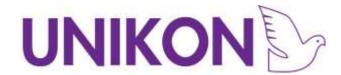

# 3 UNIKON Club Administration Software

The UNIKON Club administration software is a free utility that allows the club to easily manage member's clocks.

The main features are:-

- Rapidly enter association rings into each member's clock
- Manage Sex and Colour of Birds
- Back up ring assignments and member's clocks
- Calculate velocities
- Install the software on your PC and familiarise yourself with the options by adding and deleting members and birds.

Before you can setup member's clocks you will first need to setup your Club system by following Sections 1, 2 and 4 at the beginning of this manual.

If your computer does not have an RS232 port, USB/232 cables are available for as little as £5.

- To install the software run the UNIKON setup.exe file on the CD provided.
- When you first run the software you will be asked for the association for which the club belongs and details of the Club, this information may be used for support purposes.

# Having difficulties finding the Com port

Make sure that there is either a UNIKON Pocket Clock or a UNIKON Champ "Solo" connected to the UCS

Make sure that the UNIKON Clock is not still in race mode. (You cannot alter a clock

- 1>Marking
- 2 Assignment
- 3 View arrival times Strike Report

when it is in race mode)

Make sure that the UNIKON display shows the menu:

Make sure the cable is attached to the PC and has not fallen out.

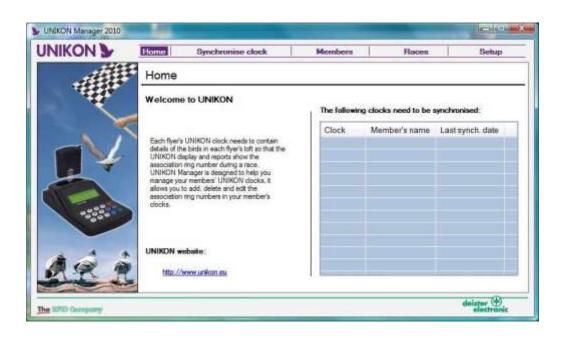

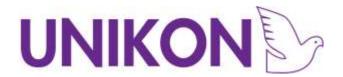

You can now add your members and their bird's ring numbers. By using the menu tab options on the top of the screen you can enter each area of the software.

Once you have entered a member's details you can select the synchronise option to send ring numbers to the member's clock.

The normal procedure would be as follows:-

- Obtain a ring list from each member and enter their birds into the UNIKON Club software. It doesn't matter if they give you birds that they don't intend to fit electronic rings at this stage.
- · Insert the member's clock into the UNIKON Base
- Click Synchronise Clocks. This then sends the ring numbers you have entered into their UNIKON Clock
- Now you can Assign rings as in Section 3 of this manual
- After Assignment we recommend that you Synchronise the clock again to Back up the assignment data
- Deleting a ring on the Software will also delete a ring from the member's clock at the next synchronisation.
- Adding new rings on the software will add rings to the clock at the next synchronisation.

Example of the members' screen

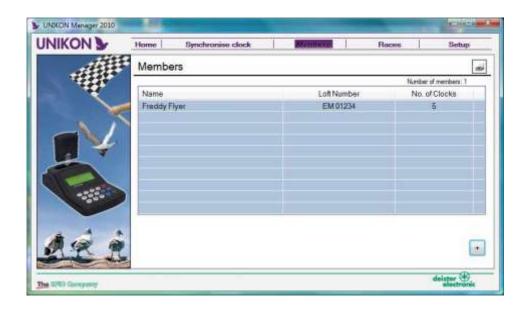

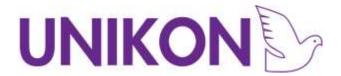

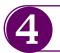

## The assignment of electronic rings

#### Assignment is the process whereby UNIKON learns that an electronic ring is assigned to an association ring.

Each electronic ring has a hidden number. The electronic rings purposely all look the same; it is not possible to know the number contained in the ring just by looking at it. One of the many nice features about UNIKON is that it clearly shows you which bird came home by displaying the association ring number on both the Loft Clock screen and the printed reports. It does this by knowing that electronic ring "987654" is on bird "GB07 A 00122". This is called assignment.

Before assignment can take place each member's Loft Clock needs to know which birds that flyer has in his loft. UNIKON has developed a special computer program called "UNIKON Club Software for Windows" to help make this easy.

It is not necessary to have a Personal Computer at the club to use UNIKON, as a PC is only required to update flyer's Loft Clocks with the association ring numbers. This only needs to be done a couple of times a year, normally just before racing starts with old birds and later in the season just before young bird racing starts.

The flyer's bird's association ring numbers should have already been transferred to UNIKON using either the UNIKON Club administration software or third Party software (such as East Coast Results Software) Please refer to Section 2 for more information

#### First setup your Club system by following Sections 1,2 and 4 at the beginning of this manual.

i. You should see the following menu - if not check Section 1 at the beginning of this manual

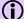

# (i) Important

RPRA Rules (and many other world-wide) associations require assignment of rings to be done by the club.

Members UNIKON systems therefore are not allowed to permit member to manage and assign their own rings.

The management of Rings by the club provides higher security and ensures that ring lists are correct prior to racing thereby minimising distributions on race night due possible to assignment mistakes.

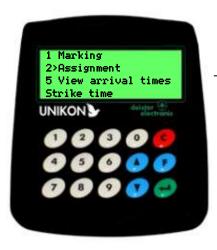

Option 2 Assignment

The menu options may differ from that shown due to previous options chosen

PRESS KEY 2 to select the assign mode

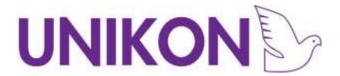

ii. The display now shows the first bird in the flyer's Loft Clock

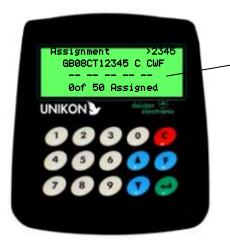

The 3<sup>rd</sup> line shows the electronic ring number. When Blank, as currently shown, no electronic ring assigned to this association ring.

You can use the UP and DOWN arrow keys to scroll through the rings or just type the last 4 digits of the ring number to fast search to that ring.

- iii. Take a member's bird from the basket and attach one of the electronic rings to the leg without the association ring. It does not matter which direction the electronic ring is fitted.
- iv. The handler should call out the last 4 numbers of the association ring and the person responsible for assignment types these numbers into the UNIKON keypad. Therefore, if the ring number is GB08T15442, you will type 5442
- v. The Display will now find the first bird that ends in 5442. Check that the ring number displayed on UNIKON is correct

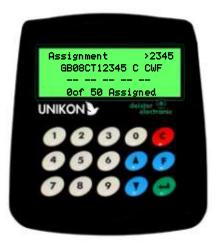

- vi. The handler now holds the pigeon's leg with the electronic ring into the recess on the ring marker.
- vii. The operator presses the OK key on UNIKON. If the ring is a new ring you will be asked if you want to store the loft number in the ring. (This way if it is stolen you can find out to whom it belongs).

#### Searching Tips

Typing in the last 4 numbers of a ring number allows you to fast find a ring number.

If the search number (top right of screen) shows a Plus sign, i.e.. +2345 it means that there is more than one ring that ends in 2345. Simply use the Blue arrow keys to scroll through the rings until the correct one is found.

If the ring has already been used by another flyer UNIKON will prompt you the as to Loft number that ring used to belong to.

The flyer should show proof that he/she obtained the legitimately. It is good electronic ring etiquette to return the ring to it's rightful owner.

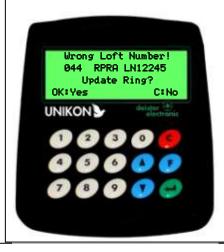

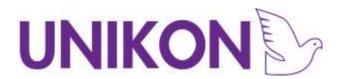

Select OK to store the loft number in the member's ring

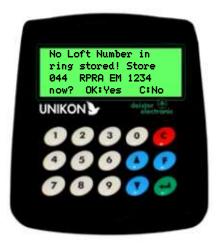

- viii.UNIKON will now write the loft number into the flyer's ring and assign the ring to the association ring number. You will see the electronic ring number now shown under the association ring number
- UNIKON.

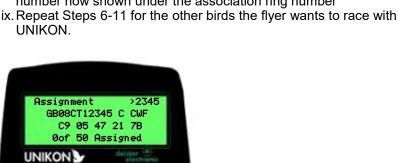

x. When you have finished select the F Key.

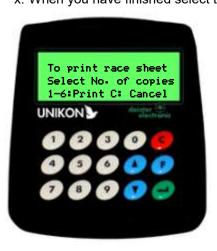

#### **Deleting and Changing Assignments**

To remove an e-ring from an assignment Press the "C" Key whilst on the assignment you wish to clear. The screen will prompt you for confirmation.

Once an e-ring has been removed it is free to be assigned to another bird.

e-rings can only be assigned to one bird at a time.

It is popular for members at the end of old bird season to request rings be re-assigned to young birds.

Always print an assignment list and give a copy to the member. It is the member's responsibility to ensure that all the birds he wants to race with UNIKON are this list and that the association Ring numbers are correct. Ideally you should synchronise the member's Loft Clock with the UNIKON Club software to back up the new ring assignments.

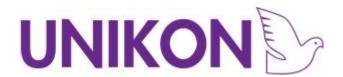

#### Assignment during race marking

It is possible to carry out ring assignments during the marking of flyer's birds. It is clearly not possible for flyers to leave the assignment of birds to a busy marking day, and for that reason it is at the club's discretion as to whether they will allow a member to assign rings. There are some special circumstances that the club may allow:-

- a. That the bird's electronic ring is missing.
- b. That the ring is faulty and it is not possible to mark that ring for a race.
- c. That a ring is assigned to the wrong bird.

For all of the above the procedure is the same.

#### How to assign rings during race marking

- i. If you are currently Marking birds you will need to return to the main menu by pressing the F key. The display will ask you if you wish to print the race entry report. Select NO.
- ii.From the Menu Select Assignment (Option 2). Please note that other menu options displayed may differ from that shown.
- iii. You will now be in the Assignment mode.

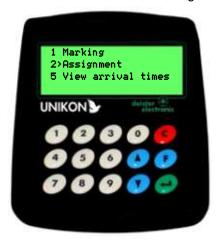

- iv. Using the UNIKON Keyboard type the last 4 digits of the bird you wish to re-assign to search for the ring.
- v.The display should now display the correct ring. If there is a "+" symbol in front of the search number UNIKON has found other rings that match that number. In this case use the UP or DOWN Arrow keys to manually find the ring you are looking for.

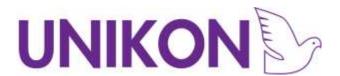

vi. Confirm that the display shows the correct association ring number before preceding

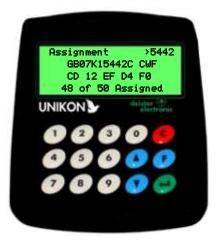

vii. You will need to delete the old electronic ring assignment before you can assign a new electronic ring. To do this press the Red C key.

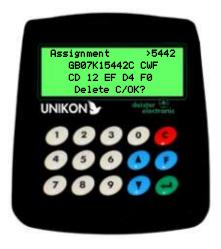

vi. Press the OK key to delete. (The C key will Cancel the operation).

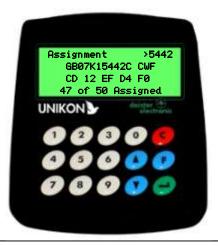

If the ring has already been used by another flyer UNIKON will prompt you with the loft number that ring used to belong to.

The flyer should show prove that he/she obtained the ring legitimately. It is good electronic ring etiquette to return the ring to it's rightful owner.

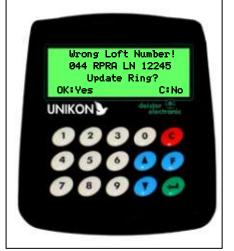

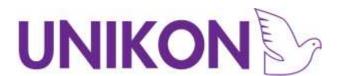

g. The operator presses the OK key on the UNIKON Loft Clock. If the ring is a new ring you will be asked if you want to store the loft number in the ring. (This way if a ring belonged to someone else you can find out to whom it belongs).

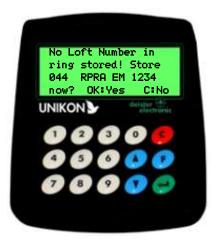

Select OK to store the loft number in the member's ring and continue with the assignment.

h.UNIKON will now write the loft number into the flyer's ring and assign the new ring to the association ring number displayed.

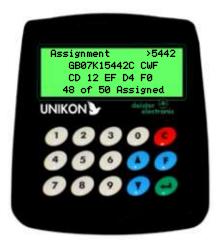

You will see the electronic ring number now shown under the association ring number.

- i. Now Press the F key to return to the Menu
- j. Print the new Assignment list, now to return to marking birds, select option 1 Marking from the menu.

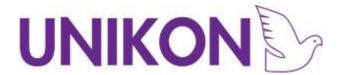

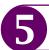

# Marking and Basketing the Birds

First set up your Club system by following Sections 1, 2 and 4 at the beginning of this manual.

If you have members flying in multiple races it will be necessary to setup your seasons races in your UNIKON Club base station using the UNIKON Club Software.

Basketing birds using UNIKON is a very fast and secure process.

- a. After the time has been set the display will show the correct time. The system is now ready for basketing of birds:-
- b. Insert a flyer's Pocket Clock for the birds to be marked into the

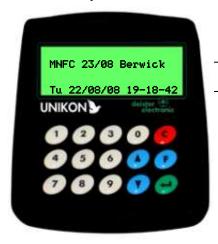

This line shows the actual time and date of the radio clock .

This time is used to set the time in the member's Pocket Clocks. If a race has been selected to previously mark other birds the display will show the current race that's active and which birds are being marked for. This can be changed when you insert a members pocket clock.

E.g.. Midland National Flying Club race from Berwick on the 23rd August

Club's UNIKON base station.

 For security you will be asked to present the security key to the Ring Marker this will only be needed once per marking session

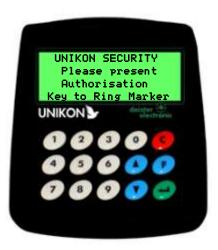

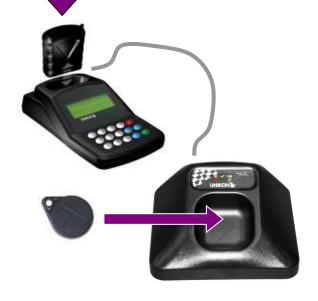

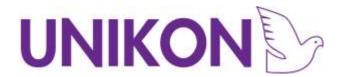

d. The display will then briefly show the flyer's details

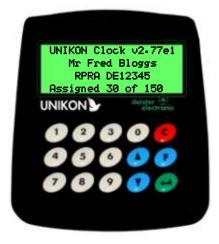

Always verify that the flyer's name and loft number are correct

e. After a few seconds the menu options are displayed

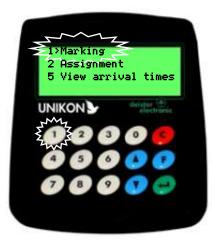

PRESS KEY 1 to select Marking

f. The menu now shows a list of races if these have been programmed into the Loft Clock using the UNIKON Club software. If there are no races in the Loft Clock go to step 4.6.

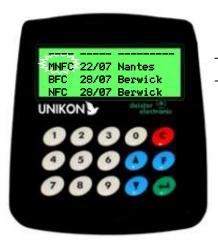

The Race details and liberation points can be setup using the UNIKON club software.

Club Initials for race

Liberation Date

Liberation Site Abbreviation

If you do not wish to use one of the preset races you can use a Blank selection (as indicated) this allows you to write the race details manually on the race entry report.

g. Use the UP and DOWN arrow keys to move the cursor to the correct RACE. Press OK when you have selected the correct race. If a Bird does not have an electronic ring (or in rare situations an electronic ring may be faulty) and a flyer wishes to enter the bird into the race it is at the club's discretion as to whether they are allowed to assign an electronic ring on a marking day. If there are many reassignments to do it will slow down the process of marking.

As a general guide, assignment of electronic rings to birds should take place before the start of each racing season, and only take place during the season under exceptional circumstances, i.e. a ring is lost, ring is faulty etc.

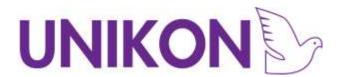

 The member's Loft Clock is now ready for marking, the display will read as follows with the name of the race the birds are being marked for.

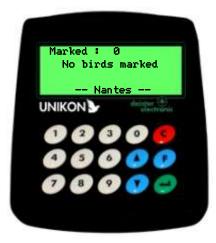

- i. A handler now takes a bird from the flyer's basket and calls out the association ring number (as you would do normally).
- j. The handler places the bird's leg with the UNIKON ring into the centre of the recess on the Universal Club System. UNIKON will automatically display the association ring number as follows:-

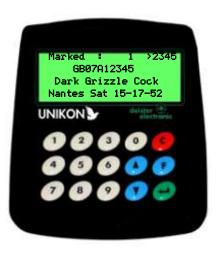

During this process UNIKON is storing a special secret security number into the e-ring (Very similar to putting a rubber ring on the bird)

The official checks that the ring number displayed is the same as the number called out by the handler. This is to ensure that the correct electronic ring is on the bird.

- k. The Bird can now be basketed
- Repeat steps from i until all the flyer's birds have been marked for the selected race.

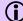

#### Wrong race?

If a bird is incorrectly entered into the wrong race.

Whilst in the Marking Screen, ensure that your have on the screen the bird you wish to remove from the race.

Press the C key to Clear the bird from that race.

You will be asked to present the security key to confirm removal of the bird from the race.

Then Press the F key to return to the main menu and continue from Step **v** 

The race entry report will show that the bird was deleted for security.

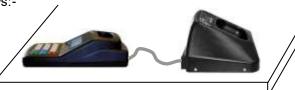

Typical configuration for marking. This way the administrator can easily verify the birds ring numbers on the UNIKON Base display as the bird handler passes them over the Universal Club System.

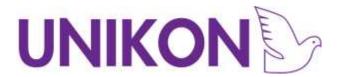

m. Press The F Key (F= Function, this will nearly always show a menu option).

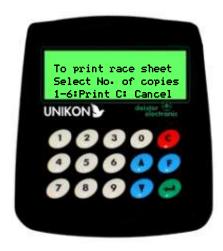

Select OK and the official Race entry report is produced.

- n. Enter number of Copies required (1,2,3,4) by pressing appropriate key. E.g.. 1 = One Copy, 4 = Four copies.
- The report should be signed in the normal manner as an agreement of birds entered into the race.
- p. Repeat Steps **e** to **p** for all the other members' clocks.

Note: if a ring does not register you can reassign a ring to the bird during marking by following the ring assignment steps on page 13

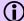

#### **Race Points!**

Race Points are stored in the Club UNIKON Base.

The points can be edited Using the UNIKON Manager software.

When Connecting a UNIKON Base to other manufacturers Club equipment UNIKON users still get the full benefits of UNIKON.

Operation of the system is the same

Race points are the same

Still benefit from the cordless pocket clock

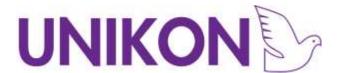

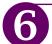

# Striking off race and race reports

First set up your Club system by following Sections 1,2 and 3 at the beginning of this manual.

Production of the race reports is a very fast and secure process.

a. After the time has been set the display will show the correct time. The system is now ready for producing race reports:-

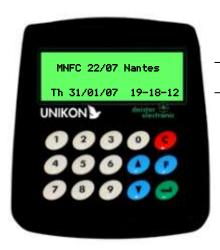

This line shows the actual time and date of the Loft Clock.

This time is used to set the time in the member's Loft Clock.

If a race has been selected to mark other birds the display will show the current race birds are being marked for. This can be changed at any time.

b. Insert the flyer's Pocket Clock of the birds to be marked into the Loft Clock and present the security key to the Ring Marker. This will only needed to be done once per session.

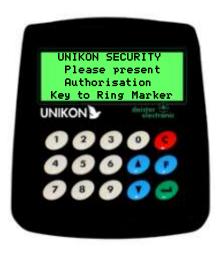

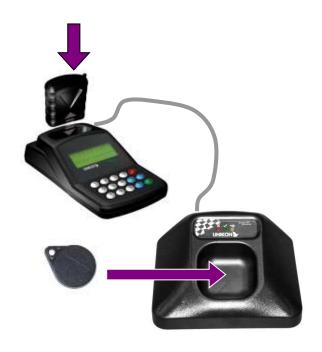

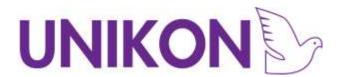

c. The display will then show the flyer's details.

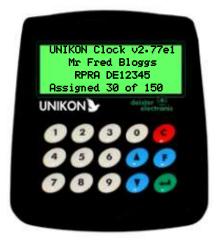

Check that the flyer's name and loft number are correct

d. After a few seconds the menu options are displayed.

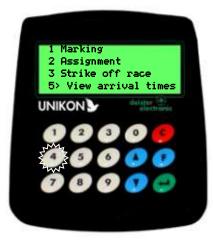

PRESS KEY 3 to strike off flyer's Loft Clock.

e. The menu now shows a list of races that are in the flyer's Loft Clock. Select the race for which you are producing the race times.

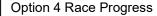

You can produce an arrival report on the progress of a race without ending the race by using option 4 Race Progress.

This will allow the flyer to trap late arrivals.

The flyer will need to return to the club for the full arrival report to be produced by using option 3 Strike off race.

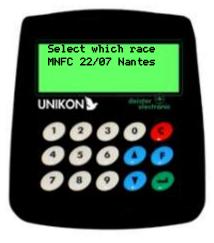

Select the race to strike off

The Display shows the active races within the UNIKON Clock.

MNFC Club Initials for race

22/07 Liberation Date

Nantes Liberation Site

Use the UP and DOWN arrow keys to move the cursor to the correct RACE. Press OK when you have selected the correct race. **MAKE SURE YOU SELECT THE CORRECT RACE.** 

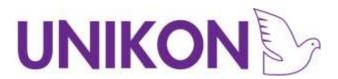

f. The option to print the race sheet is given.

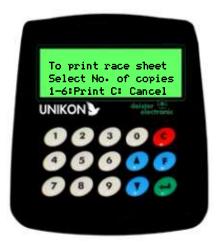

The Race report is now printed.

- g. If there is more than one race repeat steps d f selecting another race.
- h. If you have a PC based results software system you should transfer the arrival times directly into your software now. Alternatively, use the arrival report to calculate the velocities in the normal way.
- i. Repeat Section b to h for other flyer's clocks.

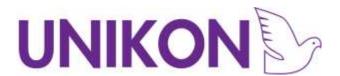

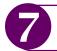

# Killing Races

First set up your Club system by following Sections 1,2 and 3 at the beginning of this manual.

To kill a race scroll down to kill race in the menu and press the green button.

Choose the race that you want to kill (make sure you choose the

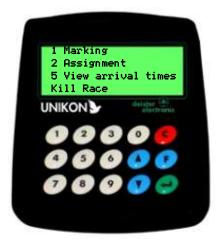

Correct race as all information for that race will be lost)

You will then be shown a confirmation screen where you will be asked to enter a code of 4258 when you press the green button the race will be deleted.

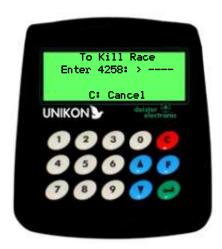

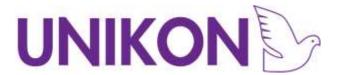

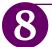

# Strike Reports

A strike report allows you to set manual clocks against the UNIKON master timer and print off a report of the time it was set to comply with federation rules

Go down to the strike report menu option and press the green button to select it

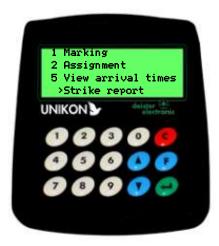

This menu will pop up with a running clock so you can give a count down to set the clocks and then press ok to print the strike report.

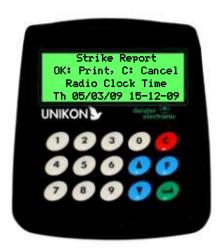

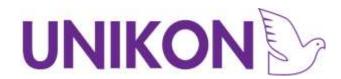

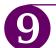

# Using UNIKON with other ETS

The UnivES compatibility standard ensures interoperability between Club equipment conforming to the worldwide standard.

- You can use a UNIKON Base with other manufacturers basketing and Club equipment to allow UNIKON Pocket clocks users to continue to reap the benefit of our advanced technology.
  - For a suitable cable please either contact Unikon directly or your agent.
- You can use the Unikon Universal Club System with other ETS Clocks
  - The UCS supports a Round UnivES Standard connector. A suitable cable to connect other ETS clocks is available from each manufacturer.
  - Your UNIKON Club system may need to be enabled to support other ETS Clocks.

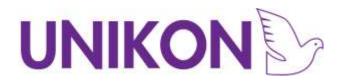

| ı | N | Δ. | tc | 10  |
|---|---|----|----|-----|
| ı | v | U  | LE | : 5 |

This page is intentionally blank for your notes

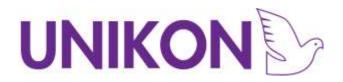

| ı | V | 0 | ŀ | Δ | c |
|---|---|---|---|---|---|
| ı | v | U | Ľ | 5 | 3 |

This page is intentionally blank for your notes

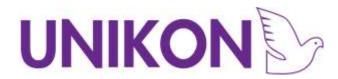

# **Record of Club Equipment**

| Product                                                             | Serial Number(s) | Date Purchased |
|---------------------------------------------------------------------|------------------|----------------|
| UNIKON Base                                                         |                  |                |
| UNIKON Universal Club System                                        |                  |                |
| ID numbers of Security keys (You will see these on any Club report) |                  |                |
| Record of any other equipment                                       |                  |                |
|                                                                     |                  |                |
|                                                                     |                  |                |
|                                                                     |                  |                |
|                                                                     |                  |                |
|                                                                     |                  |                |

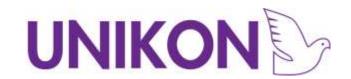

#### UNIKON

Stapleton Way Spalding Lincolnshire PE11 3YQ

Sales: 01775 717177 Support: 01775 717179

Fax: 01775 717107

www.unikon.co.uk info@unikon.co.uk